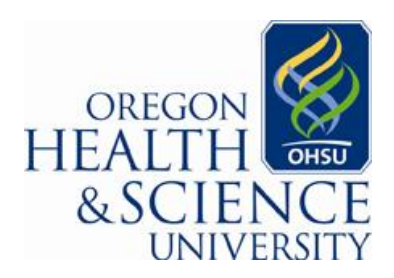

**Department of Infection Prevention and Control**

## **Accessing Unit Specific Hand Hygiene data on Statit**

- **1.** Access Statit through your internet web browser: <http://statit/eqc/PortalDefault.asp>
	- **a. Shortcut:** simply type 'statit' into your address bar:

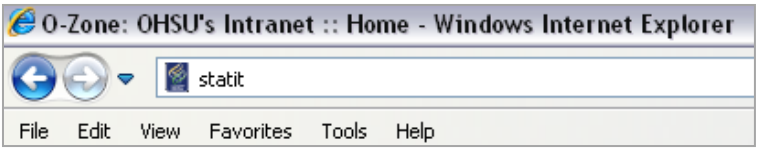

- **b. NOTE:** you can only access Statit from an OHSU networked computer (or through remote access)
- **2.** Access hand hygiene data through the public indicators by clicking on "Quick Links" in the middle of the page

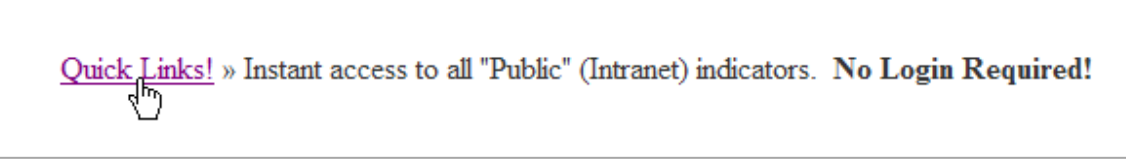

- **a. NOTE:** you will not be able to login, but you do not need to login to view data
- **3.** Hand hygiene data is part of the "Organizational Initiatives." Click on the down arrow.

View = All Public **Section Count Status** Department Specific Measures 190 **Organizational Initiatives** 270

**4.** Next, click on the down arrow to drill down into the Hand Hygiene data:

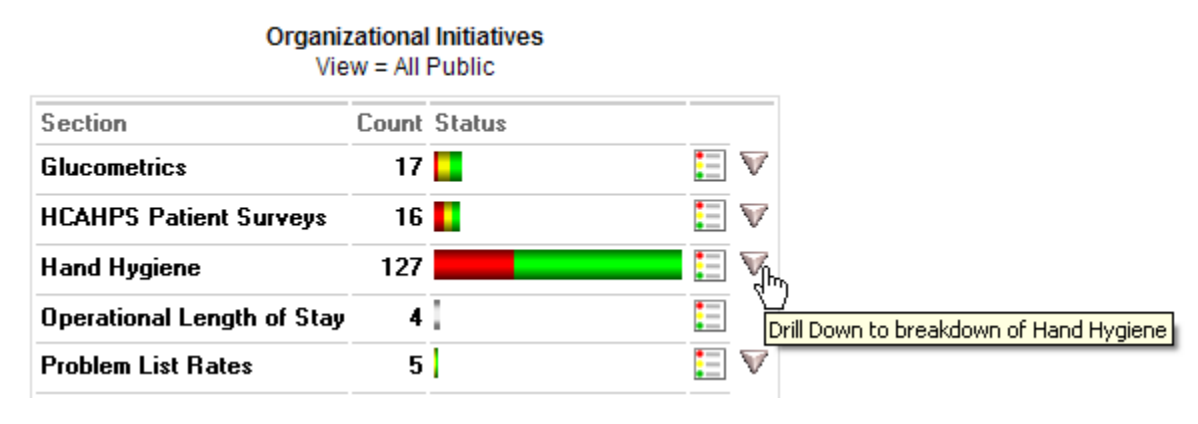

**5.** Then, click on the "Unit Specific" scorecard to access unit specific Hand Hygiene data.

Organizational Initiatives > Hand Hygiene > WHO 5 Moments for Hand Hygiene View = All Public

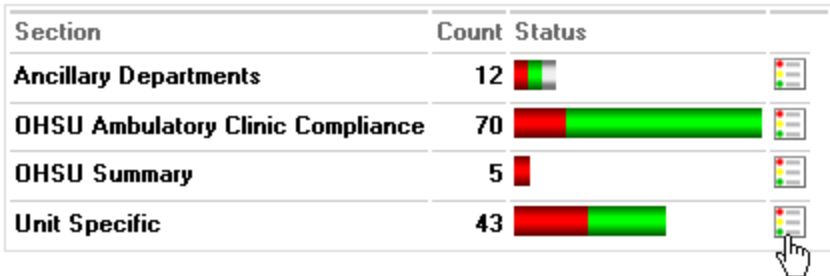

**6.** You will now see a list of all available unit specific hand hygiene data in a dash board view that gives information about the current reporting period:

Organizational Initiatives > Hand Hygiene > WHO 5 Moments for Hand Hygiene > Unit Specific View: All Public

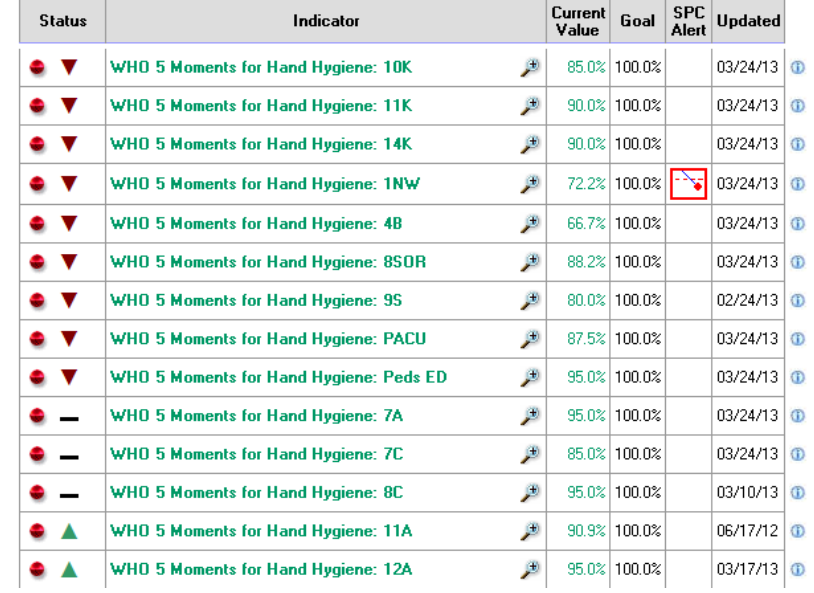

Status: This column may contain up to three icons, one icon from each of these three groups:

- 0 Indicator performance meets or exceeds target and alarm values
- $\bullet$ Indicator performance is between alarm and target values
- ۰ Indicator performance does not meet target
- Indicator trend has improved
- Indicator trend has deteriorated
	- Indicator trend remains unchanged
- **7.** From here you can click on any unit specific hand hygiene indicator

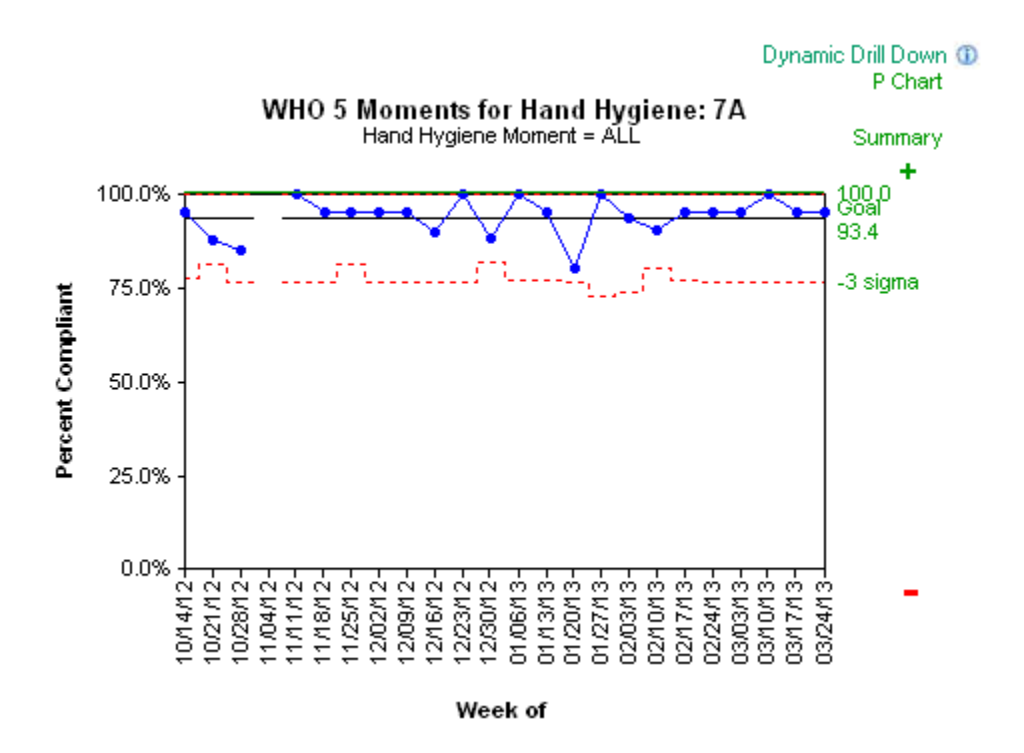

8. **Dynamic drill down**. To look at the data in more detail and in different time frames, you can use the dynamic drilldown feature. Click on the 'Dynamic Drill Down' link at the top of the indicator:

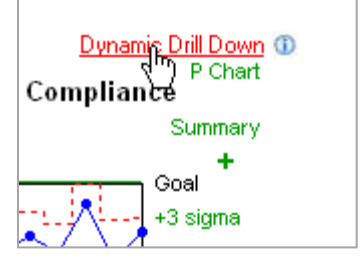

**9.** This will open up the Dynamic Drill Down field selection box:

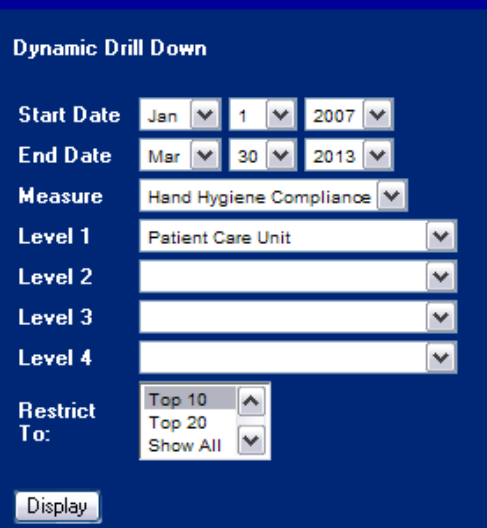

- **a. NOTE:** If you can't see the above dynamic drill down field selection box, check your other open Internet Explorer windows. It will appear in the original Statit window.
- **10.** Choose a date range and select the data elements you want to see in the drill down

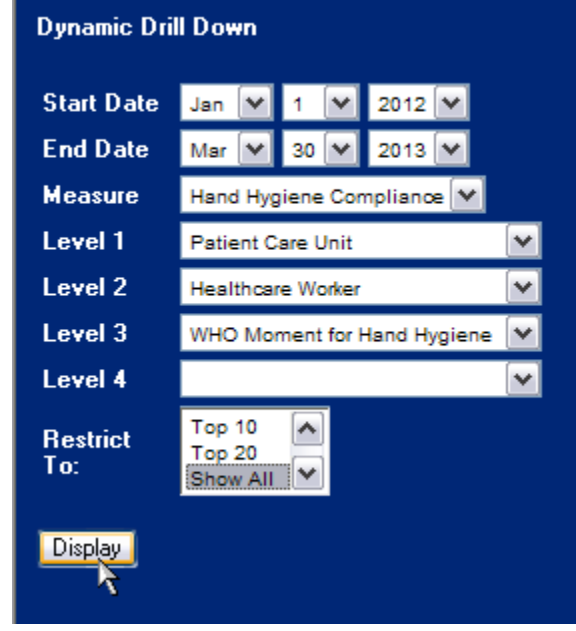

**11.** Click "Display" to show the data

## **Hand Hygiene Compliance**

Observation Date: Jan 1 2012 To Mar 30 2013

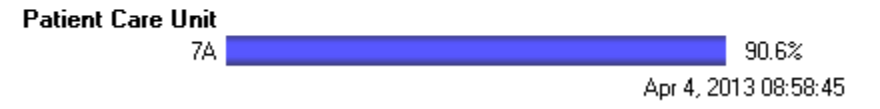

## **Hand Hygiene Compliance**

Observation Date: Jan 1 2012 To Mar 30 2013

**NOTE:** If you hover over the blue bar, you can see the unit's HH compliance rate for the

specified time period.

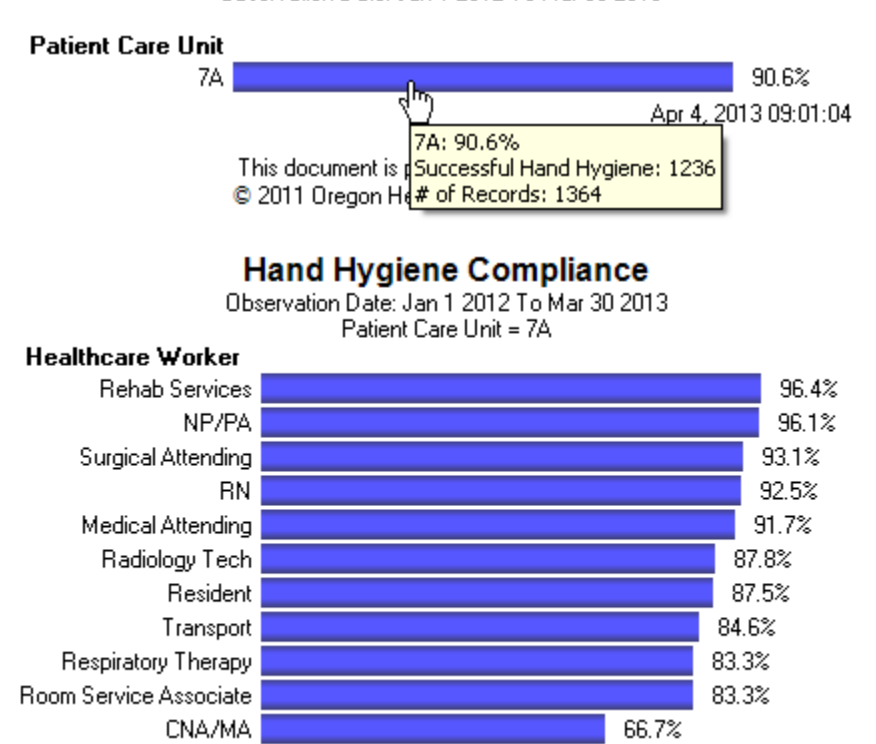

For questions, contact the Infection Prevention & Control Dept at 503-49**4-6694** or email [InfCont@ohsu.edu](mailto:InfCont@ohsu.edu)